2025-08-19 11:33 1/10 commandline

## Venus OS operational commandline manual

#### 1. Introduction

This page explains how to change settings and/or update firmware for various Victron products which are connected to a GX device, for example the Color Control GX, via the command line, ie ssh.

This document is part of the Venus OS developer documentation. The main document is the Venus OS wiki on github.

For more software developer oriented command line tips & tricks, see the Venus OS commandline manual for software development on the Venus wiki.

#### 1.1 No support warning

Note regarding support: this document is made available for convenience only. There is no support on this type of using our products. Using the command line is outside normal use;

In case of questions, you can use the Venus developers mailing list.

Our support staff on all official channels, Disqus and elsewhere, does not know how these tools can be used.

#### 1.2 Use a normal tool instead of the command line

It is not at all necessary to use below command line instructions. We have far easier to use normal computer applications available:

#### **VE.Bus products (Inverters, Multis, Quattros)**

Changing settings with products featuring a VE.Bus comm. port (Inverters, Multis and Quattros) is normally done with VEConfigure.

Firmware updates are normally done with VEFlash, a computer tool that is installed together with VEConfigure.

To change settings remotely, use Remote VEConfigure.

Remotely updating firmware of a VE.Bus product is only possible from the command line, see below.

#### **VE.Can products (Skylla-i, MPPT Solar Charger 150/75 & 150/85, and other products)**

Updating VE.Can connected products is done with VE Power Setup, see VE Power Setup manual. Both for a local update, as for a remote update via the internet.

Changing settings of a VE.Can connected product (except for the Lynx Shunt VE.Can, which can be altered on the Venus GUI, and of course then also via the d-bus from the command-line). Normally done on the LCD panel of the product itself.

#### **VE.Direct products (MPPTs, BMV, Phoenix Inverter VE.Direct, and other products)**

Both firmware updating as well as changing settings is normally done with VictronConnect.

It is not possible to remotely change settings. Neither from the command line.

Updating firmware remote is only possible from the command line, see below.

#### 1.3 Connecting to the command line and file transfer

See the ccgx root access page for an explanation on how to connect to the command line.

Besides accessing the command line, you might also need to send files back and forth. Use the Secure copy, or scp, for that.

## 2. Venus software updates

Check firmware version:

root@CCGX:~# cat /opt/victronenergy/version
v2.06
Color Control GX
201612090913

Then to update, this depends on which version you are running. Up until v1.74 we were using opkg package updates. And then we switched to image based updates, and jumped with the version number to v2.00.

See normal user documentation for how to update from v1.74 (or earlier) to v2.00 (or later). It is not possible to that remotely or from the commandline.

#### 2.2 Venus v2.00 and later

Checking for updates and triggering a new update is all done with /opt/victronenergy/swupdate/check-updates.sh.

For an introduction, run checkupdate.sh -help. For more details, read its code.

#### 2.3 Venus v1.74 and before

2025-08-19 11:33 3/10 commandline

#### Updating to v2.00 and later

This needs to be done with an sdcard. There is no other way. See instructions here:

https://www.victronenergy.com/live/ccgx:firmware\_upgrade\_to\_v2

#### **Updating Venus version**

To trigger an update check, run:

```
/opt/color-control/opkg-scripts/check-updates.sh
```

If there are new updates found, and if the GUI is running and automatic updates are enabled, the GUI will automatically initiate an update followed by a reboot. Otherwise, trigger the installation yourself with:

```
/opt/color-control/opkg-scripts/do-updates.sh
```

To change the Update-to setting, use set-feed.sh.

#### **Automatic update setting**

To check if the device is configured to automatically update, query /Settings/System/AutoUpdate

dbus -y com.victronenergy.settings/System/AutoUpdate GetValue

The response will be either:

| Status | Meaning                        |
|--------|--------------------------------|
| 0      | Automatic updates are disabled |
| 1      | Automatic updates are enabled  |

To change the setting, simply do the following (replace # with either 0 or 1):

dbus -y com.victronenergy.settings /Settings/System/AutoUpdate SetValue #

## 3. VE.Bus products

#### 3.1 Changing settings

#### Step 1. Reading the settings

To read the settings use:

```
/opt/color-control/mk2vsc -r -s
dbus://com.victronenergy.vebus.tty01/Interfaces/Mk2/Tunnel
```

-s specifies the serial port to use. In the above example we use the DBus MK2 tunnel. This is available when the vecan-mk2 service is active, which it normally is. For a direct connection use -s /dev/tty01

Optionally -f can be used to specify a custom file name to write the settings to

The generated file (.rvsc or .rvms) can be opened and edited on a PC using VE Configure

#### Step 2. Modifying the settings

Transfer the file to a computer running Windows, and which has the VEConfigure toolset installed.

On that computer, open the file by double clicking it, make the modifications, and save the file again.

Then transfer the new file back onto the Venus-device.

#### Step 3. Writing the new settings to the system

To write the settings use:

```
/opt/color-control/mk2vsc -w -s
dbus://com.victronenergy.vebus.tty01/Interfaces/Mk2/Tunnel
```

#### 3.2 Updating VE.Bus firmware

Requires Venus v2.00 or later.

Using the vbdup tool. This can update firmware of the following products:

- Multi versions 26xxyyy/27xxyyy (minimum originally installed firmware, yyy needs to be 2xx or higher)
- MK3

Updating other VE.Bus devices, such as the VE.Bus BMS and Digital Multi Control panels is not possible with vbdup.

Updating a MultiGrid and also a MultiPlus-II is not (yet) possible with vbdup.

Make sure that the Venus-device (fe. CCGX), as well as routers or any other used communications equipment, are <u>not</u> powered by the VE.Bus devices. If they are, you'll lose power and connection as soon as the update is started, resulting in a dead system.

The product that you want to update needs to have application firmware running: just bootloader is not enough. The update starts with requesting the hardware IDs (VE.Bus discovery) from the running application. Those hardware IDs are then used to address the VE.Bus devices once in bootloader

mode. After the discovery, the hardware IDs aare stored in a file. In case, for example because of a power loss, the update fails, vbdup will automatically use the hardware IDs stored in that file.

```
Read the console help before use:
root@beaglebone:~# vbdup --help
vbdup version 0.05
Vebus device firmware updater.
Supported products:
  -MK3
  -Multi versions 26xxyyy/27xxyyy
   where yyy >= 2xx
  WARNING:
   Updating will reset any user defined settings to default!
   If you want to keep your settings you must use VeConfigure, local or
remote, to readout and save the settings.
   After updating, you can use VeConfigure again to restore the settings.
  Firmware updates currently do not work through the dbus tunnel. Please
close the vecan-mk2 before using this feature
  Note, When updating to Multi firmware version 4xx
   Serial numbers where introduced with Multi firmware 4xx.
   In VEFlash the user is requested to enter the serial number manually.
   This code has no user interaction. We do not know the update order when
multiple Multi's are connected.
   Therefore the serial number will be generated using the unique target ID
   Serial number format = tid###### where ##.. is the hexadecimal
representation of the unique target ID.
```

Existing serial numbers when updating within the 4xx range will remain unchanged

#### Usage:

**VBDUP OPTIONS:** 

-f, --file
vff/vfd vebus device firmware file.

#### COMMON OPTIONS:

-h, --help
Print this help.

--log-before <count>

When set to non zero <count> number of log lines, which are not enabled themselves, are nevertheless shown before an log which is enabled. For example an error message will be preceded by <count> warning and info messages which occured before the error. Combined with -v also warning messages will

be preceeded by info messages

```
--log-after <count>
```

Like -log-before, but temporarily enables tracing of disabled messages after a warning or error occured.

```
-s, --serial
```

the serial port to use (default /dev/ttyS0).

-i, --use-host-io-lines

Use host processor IO lines to control MK2/MK3 reset and VE.Bus standby.

-v --verbose

Enable log messages. Specifying multiple times increases verbosity.

Victron Energy B.V.

Prior to updating a Multi the vecan-mk2 service should be stopped:

```
svc -d /service/vecan-mk2
```

To update run:

```
vbdup -f 2610408.vff -vvv -s /dev/tty01
```

-vvv is not required and only included to output messages on the console in order to see the tool at work.

Start the vecan-mk2 up again by:

```
svc -u /service/vecan-mk2
```

## 4. VE.Can products

First simply run vup to see connected products, and then follow onscreen instructions. No need to stop the canbus service, you can run an update, and when done, it will automatically recognize the updated product.

```
root@bpp3:~# vup
Querying devices
| NAD | man | serial
                                     | boot
                                              | bmode| vup| vup#| id
description
                                   | version
| 0x20 | 358 | 0013122
                                     | 1.02
                                                                 | 100
                                                                         | BMV
                                                          | 0
to NMEA2000 interface
                              | 1.06
| 0x20 | 358 | 0013122
                                     | 1.02
                                                           | 1
                                                                 | X
                                                                         | X
| X
| 0x24 | 358 | 0013463 HQ1227H7JSJ | 1.00
                                                           1 0
                                                                 | 108
BlueSolar Charger MPPT 150/70
                                   | 2.02
```

```
To update the first device in the above list, use the following command:

vup -n 0x20 -f new_firmware.vup

For other devices, change the address, as found in the first column (NAD).

The name of the firmware file depends on the product.

E.g. skyllai_control_v1.10.vup for updating a Skylla-i Control to version 1.10.
```

#### 4.2 Restoring VE.Can products to their defaults

WARNING: for chargers etc this is a bad idea to do remotely if you are not sure what you are doing, since charge voltages etc might be reset as well. It needs a ccgx version  $\geq 1.30$ . -n is address, the same as for vup, see above (and just type vup to get it).

```
vreg -n 0x24 -s 4
```

### 4.3 Restarting a VE.Can device

A bit of a trick: below code first sets them to bootloader mode, and then back out of it:

```
root@ccgx:~# vup -n 0x24 -u
Querying devices
Found device, enabling UDF.
UDF is ready to accept update.
Udf enabled, update can begin.

root@ccgx:~# vup -n 0x24 -e
Querying devices
Update end send
```

## 4.4 vreg: changing settings from the command line

```
# vreg --help
vreg - Victron registers

-b,--bin
  Output in binary format.

-g,--get
  Get a register.

-n,--nad
  The NAD of the target device.

-r,--run
  Keep running.
```

```
-s,--set
   Set a register. Data is set with e.g. un16:2800 un16:12
COMMON OPTIONS:
  -c, --canbus
   Specifies the CAN-bus interface to use, formatted as [driver]:[channel].
   kvaser:1 will for example select the first Kvaser channel.
   -c ? will list the available gateways.
  -d, --dump
   Dump the contents of the CAN bus frames. Specifying multiple times
increases verbosity.
  -h, --help
   Print this help.
  --log-before <count>
  When set to non zero <count> number of log lines, which are
   not enabled themselves, are nevertheless shown before an
   log which is enabled. For example an error message will be
   preceded by <count> warning and info messages which occured
   before the error. Combined with -v also warning messages will
   be preceeded by info messages
  --log-after <count>
   Like -log-before, but temporarily enables tracing of disabled messages
   after a warning or error occured.
  --silent
  Only listen, no messages or acks are sent
  -v --verbose
   Enable log messages. Specifying multiple times increases verbosity.
Victron Energy B.V.
```

## 5. VE.Direct products

#### 5.1 See connected devices

```
# svstat /service/* | grep vedirect
/service/vedirect-interface.tty02: up (pid 2020) 1210220 seconds, normally
down
/service/vedirect-interface.tty04: up (pid 2105) 1210218 seconds, normally
down
```

2025-08-19 11:33 9/10 commandline

#### 5.2 Firmware update

First stop the driver:

/opt/victronenergy/serial-starter/stop-tty.sh /dev/ttyUSB0

Then update the product:

root@bpp3:~# dup -s /dev/tty02 -f filename.dup VE.Direct Updater Updating device on /dev/tty02 Locating device Found BlueSolar Charger MPPT 75/15 (A042) Retrieving calibration data Found application v1.14 Entering bootmode Found bootloader v1.01 Erasing device Programming Starting new firmware Verifying new version Found bootloader v1.01 Update successful Restoring calibration data root@bpp3:~#

and when done, release the tty back to the serial-starter:

/opt/victronenergy/serial-starter/start-tty.sh /dev/ttyUSB0

## 5.3 Changing settings & other remote commands

See here: https://github.com/victronenergy/venus/wiki/dbus-api.

That API allows to read and write VREGs. See MPPT, BMV and other HEX Protocol documents on our white paper section on the website for more information. Once you understood it all; its possible to reset a BMV too 100% with a one liner from the command line, ie "dbus -y com.victronenergy.battery.ttyO1 [find the right path] SetVreg [VREG] [DATA].

The API will be used for a feature thats in progress: remotely changing settings of MPPTs, BMVs and other products connected to a GX device on the internet.

#### 6. Screenshot

To make a screenshot press and hold the upbutton, and then press the down button. You'll then find /opt/color-control/gui/snapshot.png

## 7. Enabling Remote Console

If you have a CCGX already installed, but Remote Console on VRM is not enabled, follow these steps to enable it remotely:

- 1. SSH into CCGX (make a root password by following instructions here)
  - 1. dbus -y com.victronenergy.settings /Settings/System/VncInternet
     SetValue 1
  - 2. dbus -y com.victronenergy.settings /Settings/System/VncLocal
     SetValue 1
  - touch /data/conf/vncpassword.txt
- Reboot CCGX via SSH:

reboot

- 3. Now you should be able to access Remote Console feature from VRM
- 4. If you want to set a password, go to Settings → Remote Console → Enable password check

# 8. Enabling VRM two-way communication (Remote VEConfigure aka vrmpubnub)

If you have a CCGX already installed, but VRM two-way communication is not enabled, follow these steps to enable it remotely:

- 1. SSH into CCGX (make a root password by following instructions here)
  - 1. dbus -y com.victronenergy.settings /Settings/Services/Vrmpubnub
    SetValue 1
- 2. VE.Configure should now be able to connect to the CCGX

From:

https://www.victronenergy.com/live/ - Victron Energy

Permanent link:

https://www.victronenergy.com/live/open source:ccgx:commandline?rev=1561229256

Last update: 2019-06-22 20:47

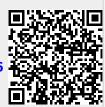